# OpenIFS workshop 2019: Introduction to OpenIFS 43r3

# Introduction

OpenIFS is an ECMWF led project which provides an easy-to-use, exportable version of the IFS system in use at ECMWF for operational weather forecasting. The project aims to develop and promote research, teaching and training on numerical weather prediction (NWP) and NWP-related topics with academic and research institutions.

In this tutorial, OpenIFS has been **pre-installed** and **pre-compiled** for you. If you want to learn more about how OpenIFS can be downloaded, configured and installed, please see the OpenIFS website at: http:// software.ecmwf.int/oifs/.

### In this tutorial...

### What you will do:

- Connect to the ECMWF HPC Facility
- Explore installed OpenIFS files
- Run T21 model forecast
- Verify the model works in serial (1 process) and parallel (2 tasks & 2 threads)
- Carry out acceptance test
- Use the model namelist to change settings
- Explore model output data (GRIB)

### At the end of this tutorial, you will:

- have learnt about how OpenIFS is installed and organised,
- have run it at T21 resolution and know how to run it serially (1 process) and in parallel with both MPI & OpenMP,
- know how to use grib tools to look at model output.

# Connecting to the ECMWF HPC Facilities

In this tutorial, and throughout the entire workshop, you will use one of the Cray XC40 computers which are part of the ECMWF's high-performance computing facility (HPCF).

In this section we will learn how to:

- connect to the HPCF
- start an interactive session on ppn nodes

### **Tasks - Connect to HPCF**

- 1. Start the Mobaxterm application and open a local terminal
- 2. Login to the RACC using ssh -X cluster.act.rdg.ac.uk
- 3. On the cluster type the command: ssh troifsX@ecaccess.ecmwf.int **Note:** Instead of troifsX you should use your ECMWF training user-ID
- 4. You will be prompted for the hostname with a choice between ecgate, cca and ccb. You should select **ccb**.
- 5. When you have completed your work you can disconnect from ccb by typing exit at the command prompt.

Instead of using the login nodes of the HPCF we will use an interactive session to ask for computing resources and fast temporary disk. This also allows to run parallel jobs in the terminal window.

Type the following command:

### **Tasks - Start interactive session**

```
% qsub -I -q df -l EC_total_tasks=6 -l EC_job_tmpdir=10G -l EC_memory_per_task=2G
qsub: waiting for job 7215630.ccbpar to start
qsub: job 7215630.ccbpar ready
```
The changed command line prompt indicates that we have switched from the login node to a pre/post-processing node.

**Inportant:** After completing your work you need to close the interactive session by typing exit which will bring you back to the login node.

On the ECMWF HPCF an interactive session will last for 48 hrs by default, unless the walltime is specified using an additional directive.

# OpenIFS directories

In this section we:

- Set the OpenIFS environment
- Examine the OpenIFS installation

#### **Tasks - Set OpenIFS environment**

- 1. Carry out the tasks above to connect to ccb and start an interactive session
- 2. Type the command: setup-43r3
- 3. Change into the model's main directory: cd perm/oifs43r3

The setup-43r3 script sets a number of Unix shell environment variables which define the type of OpenIFS compiled installation and location of files. These settings are specific to version 43r3.

If you do not run this setup script (or alternatively include its content in your Unix shell configuration file) then OpenIFS will not run correctly.

For more information on how to configure OpenIFS, please see the OpenIFS website: http://software.ecmwf.int/ oifs/.

### **Tasks - Examine the oifs43r3 directory**

- 1. Make sure you are in the directory: ~/perm/oifs43r3/
- 2. List the files in this directory using the ls command

The directory contains a number of text files and directories:

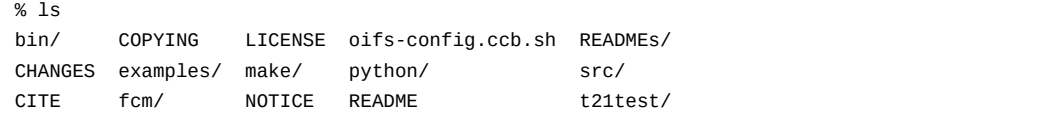

### **Directories**:

- src contains all the source code for the model and supporting programs.
- make contains the build configuration files for the FCM compile command. Object files and executables will be in this directory organised according to the type of build (OIFS\_BUILD environment variable).
- t21test self contained T21 model run for verifying the installation is correct.
- ifsdata contains additional input files for the model e.g. climatologies. Available as separate tarfiles.

#### **Note**:

- OpenIFS has been precompiled on the HPCF.
- All source code has been removed due to licensing restrictions.
- OpenIFS builds 'out-of-source'; this means object (.o) files and executables (binary files) are not mixed with the source code.
- The README file contains information about software requirements, setting up the local compilation environment, and where to get help and support.

# OpenIFS T21 test forecasts

In this section of the tutorial, we will run the pre-compiled OpenIFS model on a simple T21 forecast.

You will:

- learn about OpenIFS input and output files.
- learn some switches to control OpenIFS.
- learn how to run the model in parallel.
- learn how to run the acceptability test.

### **Tasks - Examine t21test directory**

- 1. Make sure you are in the directory: ~/perm/oifs43r3/t21test
- 2. List the files in this directory.

The directory t21test contains a number of files:

```
% ls t21test
ICMGGepc8INIT ICMSHepc8INIT job ref_021_0072
ICMGGepc8INIUA ifsdata/ namelists run.ppn
```
### **Files beginning with 'ICM'.**

These are the input files for this T21 experiment. They are in GRIB format. Do not move them from this directory. OpenIFS expects to find its input files in the same directory as the main executable.

epc8 - this is the Experiment ID. Experiments IDs are used at ECMWF and initial conditions provided by

ECMWF will always have an expt id.

ICMGGepc8 - 'GG' indicates these contain gridpoint fields.

ICMSHepc8 - 'SH' indicates these contains spherical harmonic fields.

### **job**

Shell script to run the model. Described in more detail below.

#### **run.ppn**

Simple shell script which calls job in an interactive shell environment.

### **ifsdata**

Climate data fields used for T21 test integration. You should not move or rename this directory as the model will expect to find the climate files it needs in a directory of this name.

#### **namelists**

This file contains all of the input model fortran NAMELISTS. Not all of the namelists have their variables listed, only the variables commonly changed are listed here. Users should copy this file and modify it for the tests described below.

#### **ref\_021\_0144**

This file is reference output for the model tests. The model can be run in 'reference' mode where it checks it is working correctly by comparing some mathematical norms against these files. Reference runs are described in more detail under 'Acceptance testing' below.

#### **Tasks - Examine grib files**

Use the grib\_ls and grib\_dump commands to examine the contents of the ICM files.

### **Tasks - Run model**

Run the model:

% ./run.ppn

What happens?

The model fails. Look at the standard output (or in the NODE\_001.01 file when it is created) and find the subroutine traceback. Near the top of the traceback you will find the error messages.

Whenever the model fails, it will produce this traceback (controlled by DR\_HOOK=1 in the job file).

### Single process test

### **Tasks - Run the model as a single process**

 Copy the file namelists to fort.4 and run the model with a single task and single thread by executing the job script:

% cp namelists fort.4 % ./run.ppn

The model will expect to find a file called fort.4 in the same directory as the executable. This script copies the executable from make/cce-opt/oifs/bin.

If the run works you will see output like:

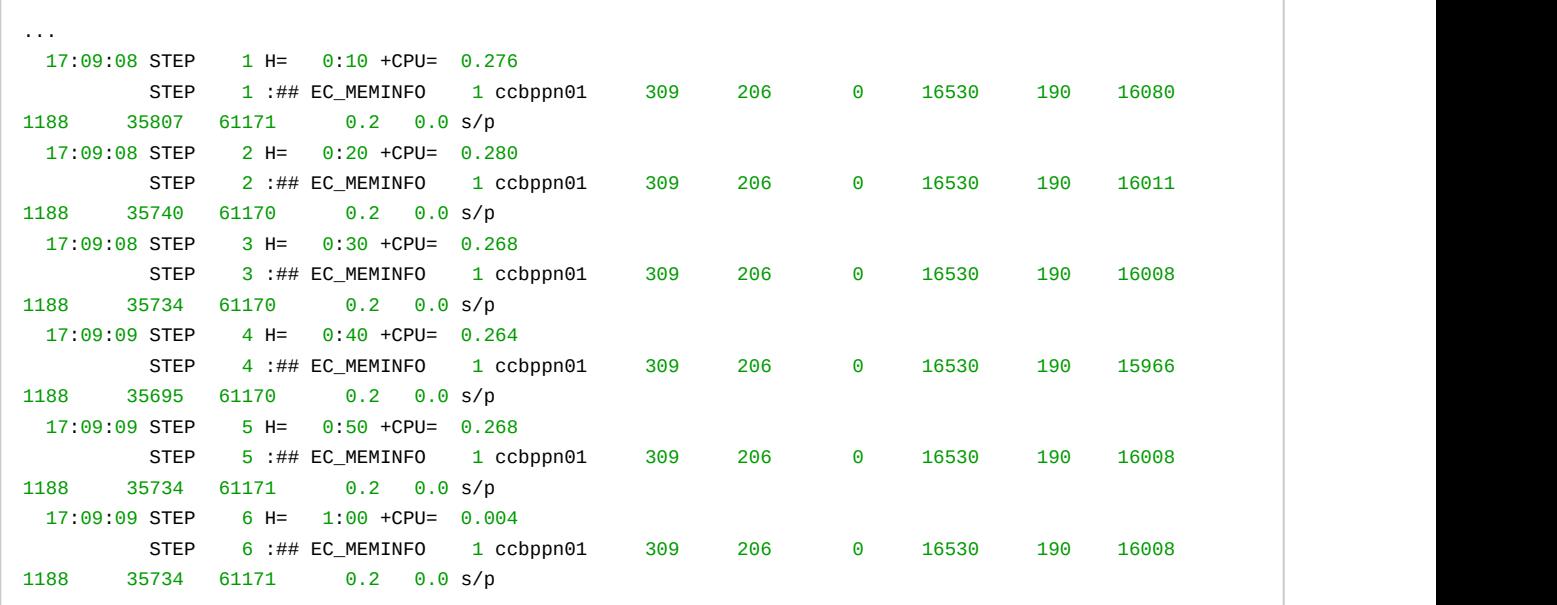

This test runs only a small number of timesteps.

### Model output

The model writes its output to a several files.

NODE 001.01 contains the text output (WRITE/PRINT statements). The numbers refer to task number and thread number. Only output from the master task & thread is normally output but this can be changed for debugging purposes.

ICM\*epc8+0000 is the model output in GRIB format split into 2 files; one for the gridpoint, the other for spectral fields. These contain only a few output variables in this test. This file is a mix of GRIB1 and GRIB2 messages. See the Documentation for how to process this output.

ifs.stat is a small file that prints the model steps, time taken for each step and a 'norm' measure. This file can be usually ignored but is useful for debugging.

### **Tasks - Examine model output**

Look at the output from the model in the NODE\_001.01 file from this successful run. Note the output of the model namelists and the statistics printed at the end. IFS has very comprehensive logging output which is useful for debugging and understanding the model's performance.

Look at the grib output files using the grib commands.

### Parallel runs

These next short tests verify the model works correctly with either OpenMP parallel threading, MPI tasks and both and follow on from the serial tests above.

### **Tasks - Enable OpenMP**

Edit the file run.ppn and change the line: export NTHREADS=1 to NTHREADS=2

Run ./run.ppn as above.

Do the reported CPU times change?

Use the grib\_ls command to look at grib output files - what do you notice?

OpenMP threads is only enabled for optimized 'opt' builds

If this works, look in the NODE\_001.01 output file for the line:

NUMBER OF THREADS 2

to verify the model ran with 4 OpenMP threads.

# **Tasks - Enable MPI** Edit the file run.ppn and change NTHREADS back to 1. Change the line: NPROC=1 to NPROC=2. Also, edit the fort.4 file and change NPROC to 2. Rerun the job: ./run.ppn Do the reported CPU times change?

Note that increasing the number of tasks requires changing the number of tasks in two places.

Look in the NODE\_001.01 output file for the line: "NPROC = 2" to verify that two MPI tasks was used.

### Mixed mode: OpenMP/MPI

The model can also be set to use NPROC=2 and NTHREADS=2 to use a total of 4 processes. However, this would require a computer with at least 4 cores.

## Acceptance testing

The final step is to check the model is producing the numerical answers within acceptable limits, even if it runs the short tests above without failing. OpenIFS includes code that will compute internal statistical norms and compare against numbers supplied by ECMWF. The file: ref\_021\_0144 in the t21test directory contains statistical norms computed by the model run at ECMWF.

#### **Task - run acceptance test**

To do the acceptance test, edit the namelists in fort.4 and look for the NAMCT0 namelist:

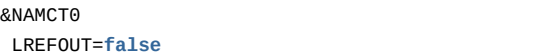

set the variable LREFOUT to TRUE:

&NAMCT0

LREFOUT=**true**

With LREFOUT=true, at the last timestep OpenIFS will read the ref 021 0144 file and produce a new file: res\_021\_0144 (note the similar filenames!). The contents of the file should be similar to:

% cat res\_021\_0144 Results of ERROR calculation The error calculated from the results shows that the calculations are correct The maximum error  $is = 0.11345 %$ 

As long as the model reports 'calculations are correct' and the error is less than a few percent then the model is behaving satisfactorily in your compilation and run environment.

## How to control model output

In this section, the main NAMELIST variables that control the output of the model are presented.

If you have time, try changing the variables, run the model and using the grib\_ls and grib\_dump commands to view the output grib file contents.

### How to control output frequency

The namelist variables that determine the output from the model as it runs are:

### Namelist : NAMCT0

NFPOS - this should be set =2 in order to turn on model output and diagnostics.

NFRHIS - this is the output frequency of the 'history' files, that is, the model's prognostic variables on the model levels.

NFRPOS - this is the output frequency of the prognostic variables on *pressure* levels.

It's recommended these are set the same.

If NFRHIS/NFRPOS are positive, the units are in model timesteps. If a negative value is used, the units are in hours.

NPOSTS & NHISTS - these are integer arrays that control the write times of the history files. They can be used for non-regular output intervals.

### Examples

Regular output at fixed timesteps

NFRHIS=4, NFRPOS=4, NPOSTS=0, NHISTS=0,

This simple example will cause the model to produce history file output every 4 timesteps.

▲ For this to work correctly, NFRHIS \* timestep must equal an integer number of hours. The GRIB output will not work correctly if this isn't the case.

#### Non-regular output

```
NFRHIS=1,
NFRPOS=1,
NHISTS(0)=3,NHISTS(1:3)=0,-3,-9,NPOSTS(0) = -3,
NPOSTS(1:3)=0,-3,-9,
```
The minus sign indicates the units are in hours rather than timesteps. NFRHIS/NFRPOS in this case must be set to 1. The 0th element of NHISTS/NPOSTS determines how many outputs are produced in total by the model, the first to nth elements determine the actual output times (hours in this case because of the negative values used).

In this example, the model will write 3 separate output files at the first timestep (0hrs), 3hrs and 9hrs and then no more regardless of how long the model runs for.

# How to change the output variables and post-processing

The namelist NAMFPC is the main namelist for the post-processing. Variables in this list can be sensitive to changes as many combinations are possible but not all work.

### Model level output

To control model level output the following namelist variables (in NAMFPC) are used:

NRFP3S - list of the model levels on which post-processed output is required. e.g. for a 60 level model run where output on all levels was required set:

NRFP3S=1,2,3,4,5,6,7,8,9,10,11,12,13,14,15,16,17,18,19,20,21,22,23,24,25,26,27,28,29,30,31,32,33,34,35,36,37,3 8,39,40,41,42,43,44,45,46,47,48,49,50,51,52,53,54,55,56,57,58,59,60,

For a 91 level model, this would give output on the first 60 levels (starting from the top).

NFP3DFS - number of 3D fields to be output on model levels. Must equal number of entries in MFP3DFS. MFP3DFS - list of grib codes of 3D variables to be output on model levels. See How to control OpenIFS output on the OpenIFS website for valid codes.

```
               e.g
       NFP3DFS = 5,
                      MFP3DFS = 130, 135, 138, 155,
                      would output the temperature (130), vertical velocities (135), relative vorticity (138), divergence (155)
on model levels.
```
### **Tasks - Change model output**

Using the information above, try:

- 1. Adjusting the output frequency of the model.
- 2. Changing the list of model levels used for output and the output variables.

### At the end of the session

**A** Do not forget to close your interactive ppn session on the HPCF using the exit command.